## WCSワイヤレスカメラシリーズ ユーザークイックマニュアル

2022年1月 Rev. 1.0.0 株式会社TSP ソリューション事業部

## ご使用になる前に

ワイヤレスカメラセットWCSシリーズをお買い上げいただき誠にありがとうございます。

ご使用になる前に、以下の点をご確認いただき、安全にご使用いただきますよう、お願い申し上げます。

- カメラのコネクタ部分は十分に防水処理がされているか 漏電による火災、感電、故障の原因になります。
- モニターレコーダーの周囲にほかの強力な電波を発生するものが設置されていないか 本製品は2.4GHz帯の電波通信によってカメラの映像を取得しています。同じ2.4GHz帯の電波を発生する機械(電子レンジ、WiFiルーター等)、 その他の強力な電波を発生する機械が近くにある場合、電波障害により映像の遅延、切断が発生する可能性がございます。
- モニターとカメラの間に金属の製品がないか 電波の性質上、金属は電波を遮断してしまいます。なるべく金属の壁や、大きなテレビ等がカメラとモニターの間に入らないように設置場所を ご検討ください。※ご家庭の壁の断熱材に金属が使用されている場合がございます。その際は有線接続をお勧めしております。
- モニターレコーダーの周囲を十分に空けているか モニターはHDDを内蔵しており、熱を持ちます。モニター周囲に物が密集している場合、熱を逃がすことができずHDDの故障、基盤の故障に つながる恐れがあります。
- すでにほかのWCSシリーズを設置していないか 本製品は複数台を同現場に設置する際、電波干渉により映像の遅延、切断が起こる可能性がございます。複数台の設置は推奨しておりません。

※カメラモニターレコーダーの詳細な設定や取り付けに関しましては付属CDROM内に詳細なマニュアルがございますのでそちらをご覧ください。

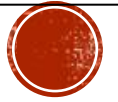

<span id="page-2-0"></span>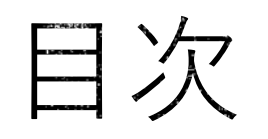

- [モニターレコーダーに電源を入れる](#page-3-0)
- [モニターレコーダーの操作](#page-4-0)
- [モニターレコーダーにログインする](#page-5-0)
- [モニターレコーダーの電源を切る](#page-6-0)
- [ライブ映像画面の説明](#page-7-0)
- 主なOSD[メニューの説明](#page-8-0)
- PTZカメラ(CH1[\)の操作を行う](#page-9-0)
- [録画映像を再生する](#page-10-0)
- 録画映像をUSB[メモリにバックアップする](#page-11-0)
- [バックアップファイルの再生について](#page-12-0)
- [バックアップファイルを再生する](#page-13-0)
- [モーション検知の設定を行う](#page-14-0)
- [カメラのモーション検知の設定](#page-15-0)
- [モーション検知録画の設定を行う](#page-14-0)
- [モニターレコーダーの時間を修正する](#page-17-0)
- [音声を外部出力で聞く](#page-18-0)
- [ユーザーの追加を行う](#page-19-0)
- [ログインパスワードを変更する](#page-20-0)
- [電源を切る、再起動を行う、ログアウトする](#page-21-0)
- [FAQ\(よくある質問と回答\)](#page-22-0)
- [連絡先](#page-23-0)

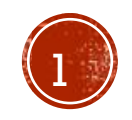

## <span id="page-3-0"></span>モニターレコーダーに電源を入れる

1. 付属のモニター電源のシールが貼ってあるACアダプターと モニターレコーダーを接続し、ACコンセントに差し込みます。

2. しばらくすると、モニターレコーダーが立ち上がり、自動的に カメラと接続されます。

※1.映像が映らない場合、カメラの位置、アンテナの角度等をご確認 ください。

※2.カメラの取り付けに関しましては付属CDROM内、「WCSシリー ズメンテナンスマニュアル\_カメラ取付要領(PTZ・固定)」をご覧 ください。

![](_page_3_Picture_5.jpeg)

2

[目次へ](#page-2-0)

<span id="page-4-0"></span>モニターレコーダーの操作

- 1. 1.4分割画面のうち、任意の画面をマウス左ボタンのダブル クリックで単画面表示となります。再度ダブルクリックすると、 4分割画面表示となります。
- 2. 2.マウス右ボタンのクリックでOSDメニューが表示されます。
- 3. 各メニューの詳しい機能は取扱説明書(付属CDROM内)を 参照して下さい。

![](_page_4_Picture_4.jpeg)

#### 1.単画面表示

# $2.$ OSDメニュー

![](_page_4_Picture_7.jpeg)

<span id="page-5-0"></span>モニターレコーダーにログインする

OSDメニューから操作を行う場合、レコーダーにログインする 必要があります。

初期パスワードは、

ユーザー名:admin

パスワード:空欄

です。

ログインウィンドウのパスワードをクリックすると、 ソフトウェアキーボードが表示されます。

※ログインパスワードは、OSDメニューのメインメニュー → システム管理者 → ユーザー管理で設定できます。

![](_page_5_Picture_8.jpeg)

![](_page_5_Picture_9.jpeg)

![](_page_5_Picture_10.jpeg)

![](_page_5_Picture_11.jpeg)

### <span id="page-6-0"></span>モニターレコーダーの電源を切る

OSDメニューより、システム終了をクリックします。

メニューが開きますので、システム終了をクリックします。 シャットダウンをクリックします。

確認が出ますので、「はい」を選択します。

インジケーターが表示されますので、100%になるまで 少々お待ちください。

「電源をオフしてください」と表示されましたら、ACアダ プターを抜いて電源をお切りください。

※こちらの手順以外で電源を切った場合、故障の原因になる 恐れがございます。

必ずこちらの手順で電源をお切りください。

![](_page_6_Picture_8.jpeg)

## <span id="page-7-0"></span>ライブ映像画面の説明

使用には支障はございません。

![](_page_7_Figure_1.jpeg)

6 [目次へ](#page-2-0)

## <span id="page-8-0"></span>主なOSDメニューの説明

- メインメニュー
- 各種設定を行います。録画設定や時間の設定等ができます。
- ビデオ再生 録画した映像の再生が行えます。再生しているデータのバック アップも行えます。
- 色彩調整
	- カメラの映像の色味や明るさの調整が行えます。
- PTZ操作 PTZカメラの操作をモニターレコーダーから遠隔で行えます。
- バックアップ 録画データをUSBメモリに取り出し、PCなどで閲覧できます。 一括でのバックアップはこちらから行います。
- システム終了

再起動、ログアウト、シャットダウンを行います。

![](_page_8_Picture_10.jpeg)

![](_page_8_Picture_11.jpeg)

メインメニュー ビデオ再生

![](_page_8_Picture_14.jpeg)

![](_page_8_Picture_15.jpeg)

色彩調整 ビデオ管理

![](_page_8_Picture_18.jpeg)

![](_page_8_Picture_20.jpeg)

PTZ操作 バックアップ

![](_page_8_Picture_22.jpeg)

システム終了

![](_page_8_Picture_24.jpeg)

## <span id="page-9-0"></span>PTZカメラ (CH1) の操作を行う

![](_page_9_Picture_1.jpeg)

OSDメニューからPTZ操作をクリックして選択します。

8

[目次へ](#page-2-0)

カメラ1のみPTZカメラが登録されています。PTZカメラは、 レコーダーの操作でカメラ方向とズーム値を変更することが できます。 ※ 本セットではプリセットポジションは1のみ登録可能です。

アイリス、ツアー開始、Aボタンは使用しません。

![](_page_9_Figure_5.jpeg)

### <span id="page-10-0"></span>録画映像を再生する

録画された映像を再生します。タイムラインをクリックするか、リストから選択すること で再生が可能です。

- 1. 再生エリア:ライブ映像と同じく、 4分割、又は単画面で再生できます。
- 2. カレンダー:緑の日付が再生可能なデータがある日付です。ダブルクリックで選択 してください。
- 3. チャンネルの選択:再生したいチャンネルを選んでください。
- 4. 録画の種類の選択:時間での録画が赤、モーションでの録画が緑で表示されます。 ※センサーは使用しません。
- 5. 時間:再生したい時間の範囲を設定できます。
- 6. 検索:1~5で設定した条件で再生データを検索します。
- 7. データリスト:6で検索したデータが新しい順に表示されます。<>でページを変 更できます。再生したいファイルをダブルキリックすると1で再生されます。選択 されているデータは青くなります。 ※サイズ表記が緑の場合はモーション録画です。
- 8. ファイル再生:7で青くなっているファイルが再生されます。
- 9. バックアップ:7で青くなっているファイルがUSBメモリにバックアップされます。 ※別途USBメモリをモニターレコーダー、USBコネクタに挿してください。
- 10. タイムライン:左の数字がチャンネル、上部の数字が時間、(Hは時間、 Mは分 )、赤 い線が録画データのある時間を表しています。任意の時間をクリックすることでそ の時間から再生が直感的にできます。 ※緑の線はモーション録画です。
- 11. 時間レンジの変更:タイムラインの時間表示を、24時間か 1時間か選択できます。
- 12. 再生時刻:再生しているデータの時刻を表示します。
- 13. 再生操作ボタン:停止、再生、早送りを操作できます。 (早送りは最大32倍速まで設 定可能です。 )

![](_page_10_Picture_15.jpeg)

![](_page_10_Picture_16.jpeg)

## <span id="page-11-0"></span>録画映像をUSBメモリにバックアップする

USBメモリに録画データをバックアップします。バックアッ プしたデータはパソコンを使用し、付属CDROMに添付のプ レーヤーで閲覧可能です。(PotPlayer、VLCMediaPlayer)

- 1. USBメモリをモニター側面のUSBコネクタに挿入します。
- 2. チャンネル、録画モード、検索時間を設定、検索を クリックします。
- 3. 表示された録画ファイルからバックアップしたい ファイルのチェック ◎ をクリックして選択します。 (複数選択可)
- 4. バックアップをクリックするとバックアップが始まり、 インジケーターが表示されます。

5. 100%になり、完全と表示されれば終了です。 ※使用できるUSBHDDは使用できません。バックアップが 正常にできない場合、メモリのフォマットをお試しください。

![](_page_11_Picture_105.jpeg)

![](_page_11_Picture_8.jpeg)

## <span id="page-12-0"></span>バックアップファイルの再生について

USBメモリにバックアップしたデータはお使いのPCで再生が可能です。 データをUSBメモリからPCにコピーし、付属のプレーヤーで 再生してください。

- 1. バックアップした映像ファイルは、ウィンドウズ標準の メディアプレイヤーでは、再生できません。
- 2. 付属CDに収録されている、potplayerをお使いのPCにインスト―ル して再生してください。MacPCには対応しておりません。
- 3. ※ potplayerはWindowsOSに合わせて、32bit版と64bit版がござい ます。
- 4. お使いのPCにインストールされているOSに合わせて、選択して ください。
- 5. ※2020年1月17日現在の最新バージョンは211118となります。
- 6. 最新バージョンの確認は、以下のサイトにてご確認下さい。
- 7. URL:<https://potplayer.daum.net/>

![](_page_12_Picture_9.jpeg)

PotPlayer

![](_page_12_Picture_11.jpeg)

## <span id="page-13-0"></span>バックアップファイルを再生する

![](_page_13_Figure_1.jpeg)

#### <span id="page-14-0"></span>モーション検知の設定を行う

モーション検知は、カメラの画角内へ設定した エリアに、映像の動きが あった場合、アラームなどの動作をさせることができます。 モーション検知と連動する機能は、以下の通りです。

- ブザー:検知されると、ブザーが本体から鳴ります。
- 電子メール:検知されると、電子メールが送信されます。
- APPアラーム:検知されると、アプリケーション※1にアラームが 送信されます。
- 全画面表示:検知されたチャンネルが全画面表示になります。

※1別途スマートフォンへアプリケーションのインストール、 設定が必要です。

※電子メールを使用する場合、利用可能なメールの登録が必要です。 ※モーション検知録画をする場合、録画設定にてスケジュールの登録が 必要です。

![](_page_14_Picture_8.jpeg)

#### <span id="page-15-0"></span>カメラのモーション検知の設定

- 1. OSDメニューから、メインメニュー ⇒ チャンネル設定 ⇒ ビデオ検出を 選択します。
- 2. モーション検知を行いたいチャンネルを選択します。 (チャンネル別での 設定となります)
- 3. 検出をモーションに設定します。
- 4. 有効にチェックを入れます。
- 5. アーミング時間をクリックし、モーション検知が有効となる時間を設定 します。(初期値は全曜日、24時間有効です。)
- 6. モーション検知が有効になるエリアを選択します。青いエリアが有効、 灰色が無効です。マウス操作で選択します。
- 7. モーション検知が反応した際のアラーム出力を選択します。 (録画の設定 は別途必要になります )
- 8. ※ E -Mail通知は、 E -Mail設定が必要となります。
- 9. ※ APPアラームは、スマホアプリに通知されますが、インターネットを 経由するため通知に若干の遅延が発生します。

![](_page_15_Figure_10.jpeg)

![](_page_15_Picture_11.jpeg)

### モーション検知録画の設定を行う

モーション録画は、モーション検知と連動し、モーション検知が発生し た場合に録画を行う機能です。

時間録画とモーション録画を併用することで、24時間の録画を行いつつ、 モーション検知アラームが発生した時点に、マーカー(緑の線)を 付けることができます。

- 1. OSDメニューのメインメニューから、録画設定を開きます。
- 2. 設定を行いたいチャンネルを選択します。 (チャンネル別での設定と なります )
- 3. モーションボタンを選択します。
- 4. マウスでカレンダーに範囲指定を行います。 マウスの左ボタンを押したまま、カーソルを移動することで、範囲 の指定が行えます。
- 5. 時間録画の赤マスの下に、モーション録画用の緑のマスが表示され ます。
- 6. 適用ボタンを押して、設定を保存します。

![](_page_16_Figure_9.jpeg)

![](_page_16_Picture_10.jpeg)

### <span id="page-17-0"></span>モニターレコーダーの時間を修正する

モニターレコーダーをインターネットに接続せずに使用を続けた場合、 時間のずれが徐々に生じてきます。その際は以下の手順で修正を 行います。

- 1. OSDメニューからメインメニューを選択し、一般設定内の時間設定 を選択します。
- 2. 出荷時は同期時刻にチェックが入っているので、クリックで チェックを外します。
- 3. ③のメニューが表示されるので、現在時刻を確認し、ずれが生じて いる箇所をクリックし正しい時刻を入力します。
- 

![](_page_17_Picture_6.jpeg)

![](_page_17_Picture_7.jpeg)

## <span id="page-18-0"></span>音声を外部出力で聞く

全てのカメラにはマイクが内蔵されており、周辺の 音声も取得していますが、モニターレコーダーには スピーカーは内蔵されていません。録画データ、 ライブ映像の音声を聞くためには外部出力が必要です。 対応している出力は、イヤホン、スピーカー、HDMI 入力のあるモニターなどです。 出力音量はOSDメニュー内のボリュームからスライダー を操作することで変更できます。 ※本製品のイヤホンジャックはステレオ端子専用です。 モノラル端子は使用できません。 ※HDMI出力は製品によって対応していないものも ございます。

![](_page_18_Figure_2.jpeg)

![](_page_18_Picture_3.jpeg)

モニターレコーダー右側面

<span id="page-19-0"></span>ユーザーの追加を行う

- 1. ユーザーを追加することで操作できる内容を制限することが できます。
- 2. OSDメニュー→メインメニュー→システム管理者→ユーザー管理を 選択します。
- 3. ユーザの追加をクリックします。
- 4. ユーザー名、パスワード(同じパスワードを繰り返しにも入力 します)、追加するユーザーが行いたい操作をチェックで選択し、 OKをクリックします。
- 5. 正常に追加できるとリストに表示されます。
- 6. 追加後、ログイン画面で追加したユーザーでログインすることで 操作するユーザーを分けることができます。
- 7. ※adminは削除することはできません。
- 8. ※パスワードを忘れた場合、解除するためには弊社 テクニカルセンターへモニターを送付していただく必要が ございます。

その際は送料を負担していただきますので、パスワードの管理には 十分ご注意ください。

![](_page_19_Picture_102.jpeg)

![](_page_19_Figure_12.jpeg)

![](_page_19_Picture_103.jpeg)

![](_page_19_Picture_15.jpeg)

#### <span id="page-20-0"></span>ログインパスワードを変更する

パスワードの変更は現在ログインしているユーザーでしかきません。 違うユーザーでログインしている場合は一旦ログアウト後、 変更するユーザーでログインしてください。

- 以下ユーザー変更の方法とパスワードの変更手順です。
- 1. OSDメニュー→ログアウトをクリックするとログアウトできます。
- 2. OSDメニュー→メインメニュー→システム管理者→ユーザー管理 と選択し、パスワード設定をクリックします。 (admin以外はユーザの追加等は操作できません。)
- 3. 現在ログインしているユーザーがパスワードを変更しようとして いるユーザーであることを確認し、変更前のパスワード、 変更後のパスワード(繰り返しにも同じパスワードを入力)を 入力しOKをクリックします。

![](_page_20_Picture_6.jpeg)

![](_page_20_Picture_7.jpeg)

![](_page_20_Picture_8.jpeg)

![](_page_20_Picture_9.jpeg)

![](_page_20_Picture_10.jpeg)

![](_page_20_Picture_11.jpeg)

![](_page_20_Picture_12.jpeg)

## <span id="page-21-0"></span>電源を切る、再起動を行う、ログアウトする

システム終了メニューから以下の操作を行えます。

- ログアウト:ユーザーの切り替えを行う、操作を終えてモニターから 離れる際など使用してください。 ※出荷時は自動ログアウトが有効になっているため、無操作状態で五分 ほどでログアウトされます。
- 再起動:モニター本体を再起動します。 ※カメラの再起動は行われません。
- シャットダウン:モニターの電源を切る際は必ずこちらの操作を行って ください。こちらの操作を行わなかった場合、故障の原因になる恐れが あります。

![](_page_21_Picture_5.jpeg)

![](_page_21_Picture_6.jpeg)

## <span id="page-22-0"></span>FAQ (よくある質問と回答)

Q.録画を続けたまま画面を消すことはできますか? A.可能です。モニターレコーダ正面の丸いボタンを押してください。画面だけが消え、モニターレコーダー は内部で動いたまま録画を続けます。

Q.時計がずれる

A.本マニュアル、「モニターレコーダーの時間を修正する」をご覧ください。カメラの時間は モニターレコーダーと同期を行い自動で修正されますので、モニターレコーダーの時間の修正だけで大丈夫 です。通信状況によって、カメラの時間は若干の誤差が生じます。

Q.パソコンで録画データを再生しようとしてPotPlayerを使用したが、再生ができない A.付属CDROM内のVLCmediaPlayerをご利用ください。 PotPlayerはお使いのパソコンの使用環境によって は利用できないことがございます。

Q.間違って工場出荷状態にしてしまった。カメラが映らなくなった。 A.設定ファイルを弊社からお送りし、設定ファイルの読み込みで復旧できます。ご購入いただいた販売店様 にお問い合わせください。

![](_page_22_Picture_6.jpeg)

<span id="page-23-0"></span>![](_page_23_Picture_0.jpeg)

#### 株式会社TSP ソリューション事業部

〒171-0043 東京都豊島区要町 1 -16 - 9 support@tspco.jp

![](_page_23_Picture_3.jpeg)